# Manuale operativo di gestione unificata dell'Anagrafica Aziende e dei Lavoratori Autonomi

# **Sommario**

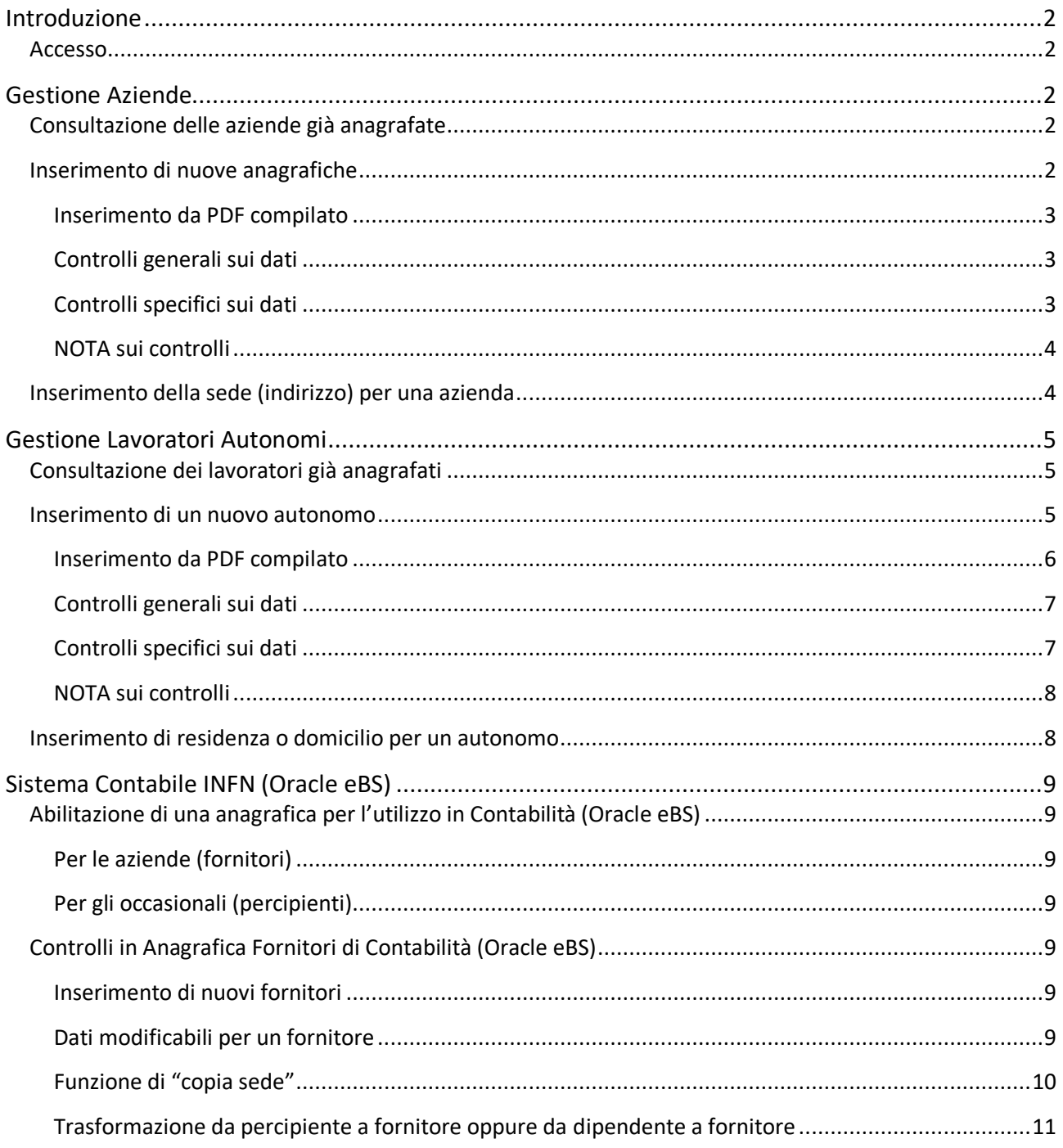

## **Introduzione**

Il presente manuale illustra le procedure per operare nello strumento di gestione dell'anagrafica aziende e lavoratori autonomi, centralizzato per tutto l'Istituto.

Il manuale stesso si compone di tre parti:

- In "gestione aziende" sono illustrate in particolar modo le procedure specifiche per i fornitori (persone giuridiche, ditte individuali e professionisti)
- In "gestione autonomi" ci si focalizza sulle nuove procedure, introdotte nel corso del 2018, per la costituzione dell'anagrafica unica dei lavoratori autonomi
- "sistema contabile INFN" è una parte comune alle due precedenti in cui sono evidenziate le ricadute pratiche relativamente alle funzionalità della maschera "anagrafica fornitori"

#### Accesso

Il nuovo sistema condiviso dell'anagrafica unica (aziende e autonomi<sup>1</sup>) è accessibile da:

https://gestionaleweb.infn.it/GestioneAziende/

# **Gestione Aziende**

#### Consultazione delle aziende già anagrafate

Accedendo alla home dell'applicazione il sistema mostra l'elenco delle aziende anagrafate (siano soltanto inserite - quindi non verificate dal centro - oppure già verificate e/o certificate dal centro).

Si può tornare all'elenco generale da qualsiasi altra pagina cliccando su "Aziende Anagrafate" in alto a sinistra.

Cliccando su una riga dell'elenco il sistema mostra il dettaglio dell'anagrafica. Da questa pagina è possibile accedere a funzionalità aggiuntive a seconda del ruolo ricoperto (uffici locali o uffici centrali o amministratori).

#### Inserimento di nuove anagrafiche

Per poter inserire una nuova azienda, che poi possa essere utilizzata sia dal tool "Avvisi & Esiti" che da Contabilità, è necessario dalla home page dell'applicazione cliccare il bottone in alto a sinistra "**Inserimento Azienda**".

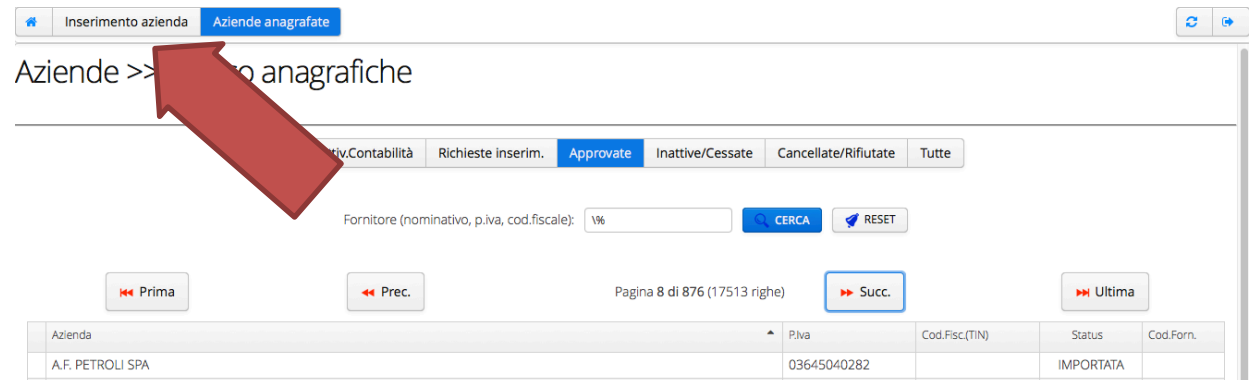

<sup>&</sup>lt;sup>1</sup> Nella terminologia di oracle eBS sono "fornitori" e "percipienti"

Il sistema mostra un modulo compilabile con tutte le indicazioni necessarie al corretto inserimento di una azienda. In particolare:

- 1. Per ogni campo c'è un simbolo che indica se deve essere compilato o meno. Sulla destra in alto trovate la spiegazione di ciascun simbolo;
- 2. Per i campi di partita iva (italia e europa) e codice fiscale (italia) sono riportati i riferimenti dei formati ammessi dal sistema. Compilando questi campi con gli stessi formati evita di creare, inavvertitamente, doppioni che differiscono per uno spazio o un trattino;
- 3. Durante la digitazione il sistema verifica di continuo i dati inseriti e riporta a destra un elenco di tutti gli errori.

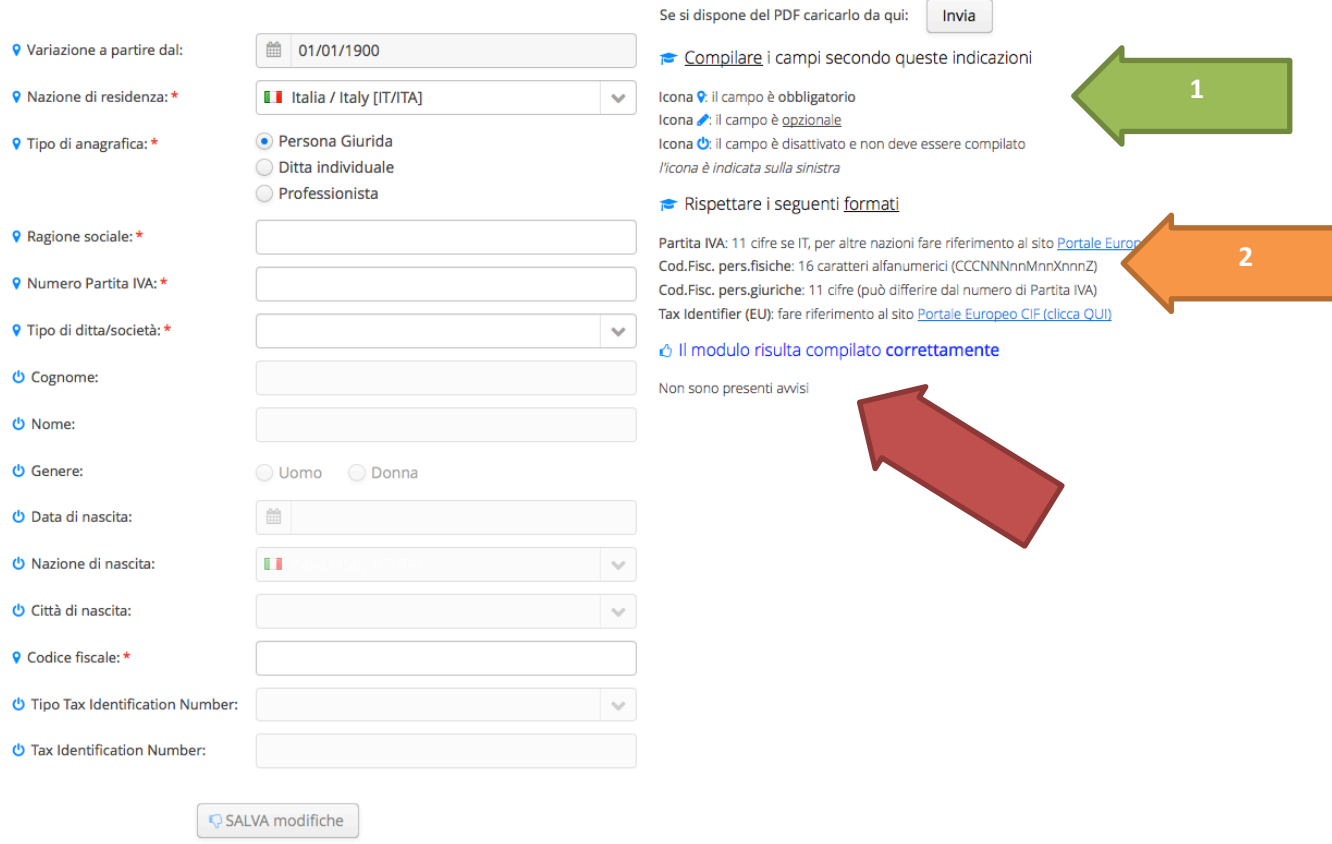

#### Inserimento da PDF compilato

Sarà distribuito un template in PDF che potrà essere compilato autonomamente dal lavoratore e che ogni ufficio periferico potrà caricare anziché digitare tutte le informazioni.

### Controlli generali sui dati

Il sistema verifica sempre:

- Se la ragione sociale non è già registrata in modo identico nel sistema
- Se la partita iva è già attribuita ad un'altra azienda (bloccando il nuovo inserimento)
- Se il codice fiscale è già attribuito ad un'altra azienda (bloccando il nuovo inserimento)
- Che i campi obbligatori non siano vuoti (cioè devono avere almeno una lettera o un numero, non sono conteggiate spaziature e punteggiature)

#### Controlli specifici sui dati

A seconda del tipo di anagrafica (persona giuridica, ditta individuale, professionista) e della nazione di residenza - fiscale - il sistema richiede la compilazione di taluni campi e non di altri.

Selezionando il tipo corretto, il sistema indicata immediatamente quali informazioni vanno inserite, tramite icone e colori specifici (i campi passano da grigi/disattivati a bianchi/attivati e viceversa). In generale:

- Per la persona giuridica (società, cooperative, etc) è necessario indicare soltanto ragione sociale, partita iva e codice fiscale (attenzione non sempre il CF è identico alla P.IVA). In questo caso CF e P.IVA devono essere numerici di undici numeri;
- Per la ditta individuale è necessario compilare anche i dati anagrafici del titolare. In questo caso la P.IVA deve essere numerica (11 caratteri) ed il CF è quello del titolare (alfanumerico);
- Per il professionista sono sufficiente i dati anagrafici (compreso il codice fiscale se italiano) ed il relativo numero partita iva;
- Nel caso che l'azienda o l'imprenditore siano residenti in un paese europeo in cui esiste la VAT (o aderisca al VIES) il sistema controlla il formato della partita iva come descritto dalle indicazioni VIES;
- Se invece la residenza è in un paese non-UE non deve essere compilata la partita iva ma il campo "Tax Identification Number".

Questo elenco è solo esemplificativo e non copre tutte le possibilità ma il sistema vi guida nella compilazione di qualsiasi casistica.

#### NOTA sui controlli

Il pulsante "SALVA modifiche" non si attiva fin quando il modulo non sia compilato correttamente (ovvero tutti i campi obbligatori sono compilati e i dati inseriti sono nei formati giusti).

### Inserimento della sede (indirizzo) per una azienda

Per poter inserire la sede di una azienda occorre accedere alla pagina di dettaglio dell'azienda stessa. È sufficiente quindi accedere alla home, individuare l'azienda di interesse (se necessario effettuando una ricerca) e cliccare sulla riga dell'elenco.

Il sistema apre la pagina di dettaglio della azienda che contiene, in basso, l'elenco degli indirizzi/sedi già inseriti per la tale azienda. Inizialmente l'elenco è vuoto.

Per inserire un nuovo indirizzo è sufficiente cliccare sul pulsante "Aggiungi" in basso a destra.

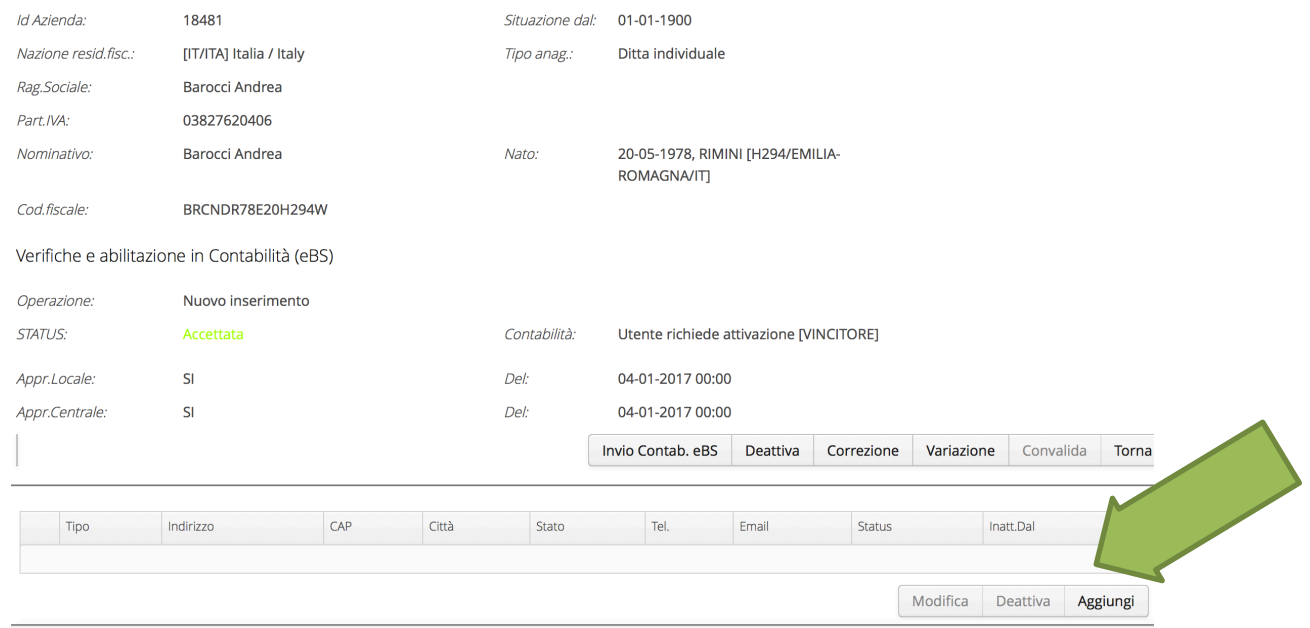

Compilare quindi il modulo di inserimento dell'indirizzo almeno nei campi obbligatori e cliccare su "Salva modifiche". Il pulsante si attiva solo quando il modulo è compilato correttamente.

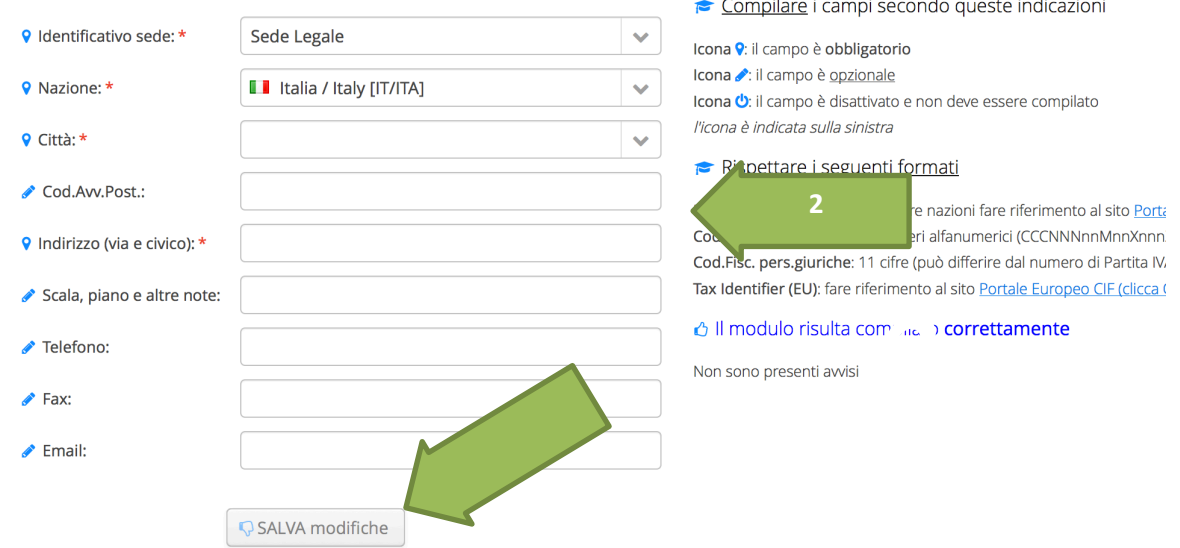

**ATTENZIONE**: per poter emettere l'ordine in Contabilità (non per il tool "Avvisi e Esiti") è necessario che oltre all'anagrafica dell'azienda siano inseriti anche i dati dell'indirizzo.

# **Gestione Lavoratori Autonomi**

#### Consultazione dei lavoratori già anagrafati

Accedendo alla home dell'applicazione il sistema mostra dapprima la "gestione aziende". Occorre quindi sul pulsante "Vai a Gestione Autonomi" nel menù in alto a sinistra. Sarà quindi mostrato l'elenco di tutti gli occasionali già registrati.

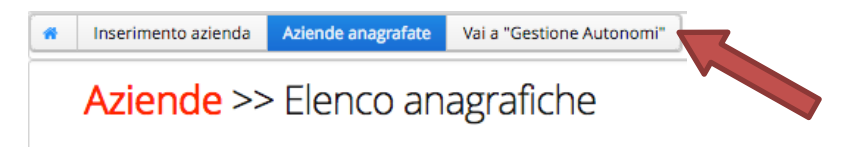

Si può tornare all'elenco generale da qualsiasi altra pagina cliccando su "Autonomi Anagrafati" in alto a sinistra.

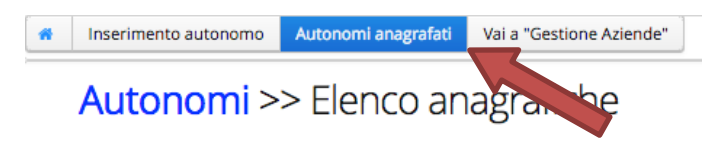

Cliccando su una riga dell'elenco il sistema mostra il dettaglio dell'anagrafica. Da questa pagina è possibile accedere a funzionalità aggiuntive a seconda del ruolo ricoperto (uffici locali o uffici centrali o amministratori).

#### Inserimento di un nuovo autonomo

Per poter inserire un nuovo soggetto autonomo è necessario dalla home page dell'applicazione cliccare il bottone in alto a sinistra "**Inserimento Autonomo**".

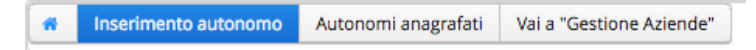

Il sistema mostra un modulo compilabile con tutte le indicazioni necessarie al corretto inserimento di una azienda. In particolare:

- 1. Per ogni campo c'è un simbolo che indica se deve essere compilato o meno. Sulla destra in alto trovate la spiegazione di ciascun simbolo;
- 2. Per i campi di codice fiscale (italiano) e identificativo fiscale estero sono riportati i riferimenti dei formati ammessi dal sistema. Compilando questi campi con gli stessi formati si evita di creare, inavvertitamente, doppioni che differiscono per uno spazio o un trattino;
- 3. Durante la digitazione il sistema verifica di continuo i dati inseriti e riporta a destra un elenco di tutti gli errori.

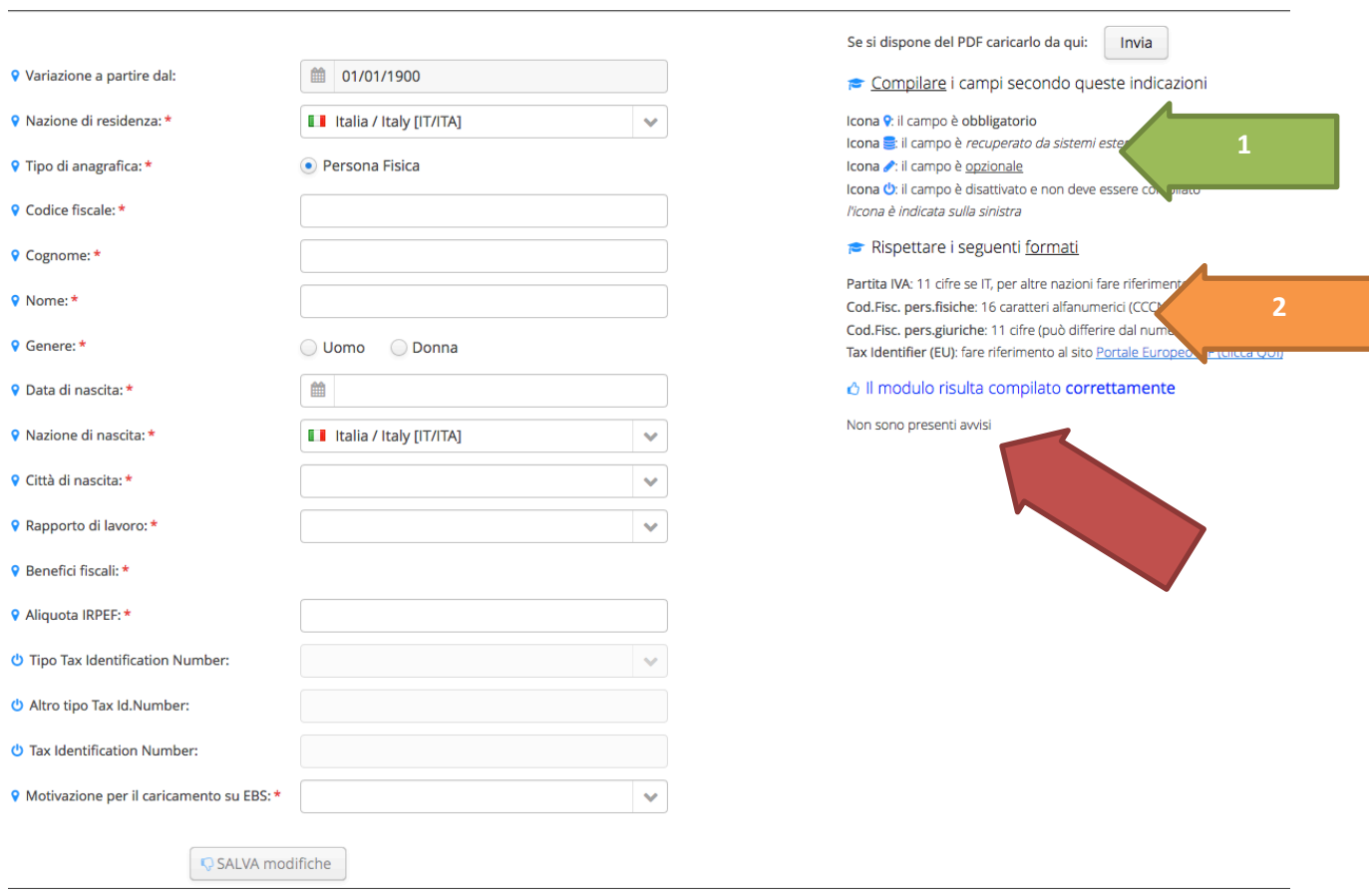

#### Inserimento da PDF compilato

Occorre cliccare il tasto "invia" in alto a destra. Sarà necessario quindi selezionare il file pdf (compilato dall'interessato). Il sistema estrarrà dal pdf tutti i dati necessari e sarà necessario "salvare" due form, corrispondenti a due distinte pagine web: una per i dati anagrafici e fiscali; una seconda per l'indirizzo.

Come primo passaggio viene compilata la form (pagina web) dei dati anagrafici. Sarà necessario correggere eventuali problemi evidenziati dalle regole di convalida (se necessario rimandando il pdf a chi l'ha compilato) e premere il bottone "salva modifiche" per registrare l'anagrafica.

Dopo il questo primo salvataggio, il sistema vi inviterà ad inserire anche la residenza fiscale del soggetto autonomo. Dovrete confermare per passare alla seconda form. Viene quindi proposta una pagina web già compilata con i dati estratti dal pdf e anche qui sarà necessario cliccare il tasto "salva modifiche" dopo aver corretto eventuali dati per ottemperare ai controlli applicati dalle regole di convalida.

#### Controlli generali sui dati

Tutti le incongruenze tecnicamente verificabili in automatico sono segnalate con campi evidenziati in rosso, a cui è accompagnato un punto esclamativo a sinistra. Inoltre nel blocco a destra sono elencate tutte le motivazioni degli errori.

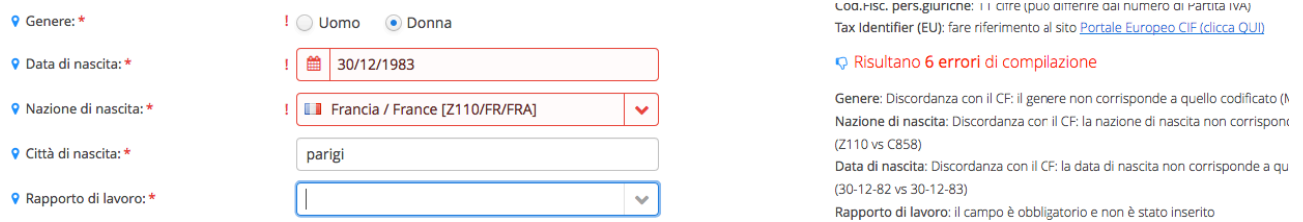

Il codice fiscale, infatti, sintetizza i dati identificativi di una persona fisica (nominativo, data e luogo di nascita, genere) secondo il formato di seguito. Il sistema quindi non permette una incongruenza di informazioni fra il codice stesso e gli altri campi.

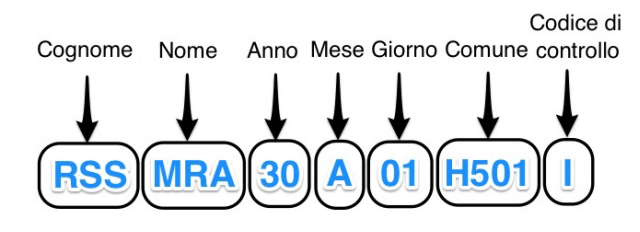

Il sistema verifica sempre:

- Se la combinazione di nome, cognome, data e luogo di nascita sia già registrata in modo identico nel sistema (ovvero il caso che per gli italiani si traduce in una omocodia): questo controllo serve per vagliare casi di persone censite una prima volta senza il codice fiscale e successivamente con il codice fiscale. Questi casi dovranno essere gestiti attraverso l'assistenza.
- Se il codice fiscale è già attribuito ad un altro autonomo (bloccando il nuovo inserimento)
- Se il codice fiscale appartiene ad una persona con una associazione in corso o terminata, ovvero con una proposta di associazione in corso di approvazione (bloccando il nuovo inserimento)
- Che i campi obbligatori non siano vuoti (cioè devono avere almeno una lettera o un numero, non sono conteggiate spaziature e punteggiature)

#### Controlli specifici sui dati

A seconda della nazione di residenza - fiscale - il sistema richiede la compilazione di taluni campi e non di altri.

Selezionando il tipo corretto, il sistema indicata immediatamente quali informazioni vanno inserite, tramite icone e colori specifici (i campi passano da grigi/disattivati a bianchi/attivati e viceversa). In generale:

- È sempre necessario indicare i dati anagrafici: nome, cognome, genere, data e luogo di nascita;
- Per i residenti fiscalmente in Italia è obbligatorio specificare il codice fiscale italiano, per i non residenti invece è obbligatorio il codice identificativo estero;
- Per il professionista sono sufficiente i dati anagrafici (compreso il codice fiscale se nato in italia, altrimenti è un campo opzionale) ed il relativo numero partita iva;
- L'aliquota IRPEF di trattamento è un dato obbligatorio sempre ed il sistema verifica il valore inserito a seconda della tipologia di soggetto autonomo.

Questo elenco è solo esemplificativo e non copre tutte le possibilità ma il sistema vi guida nella compilazione di qualsiasi casistica.

#### NOTA sui controlli

Il pulsante "SALVA modifiche" non si attiva fin quando il modulo è compilato correttamente (tutti i campi obbligatori sono compilati, i dati inseriti sono nei formati giusti).

#### Inserimento di residenza o domicilio per un autonomo

Per poter inserire l'indirizzo di residenza o domicilio di un lavoratore autonomo occorre accedere alla pagina di dettaglio dell'anagrafica stessa, raggiungibile dalla home page, dopo aver individuato l'anagrafica di interesse (se necessario effettuando una ricerca) e cliccando sulla riga dell'elenco proposto dal sistema.

Il sistema apre la pagina di dettaglio dell'anagrafica che contiene, in basso, l'elenco degli indirizzi/sedi già inseriti per la tale lavoratore autonomo. Inizialmente l'elenco è vuoto.

Per inserire un nuovo indirizzo è sufficiente cliccare sul pulsante "Aggiungi" in basso a destra.

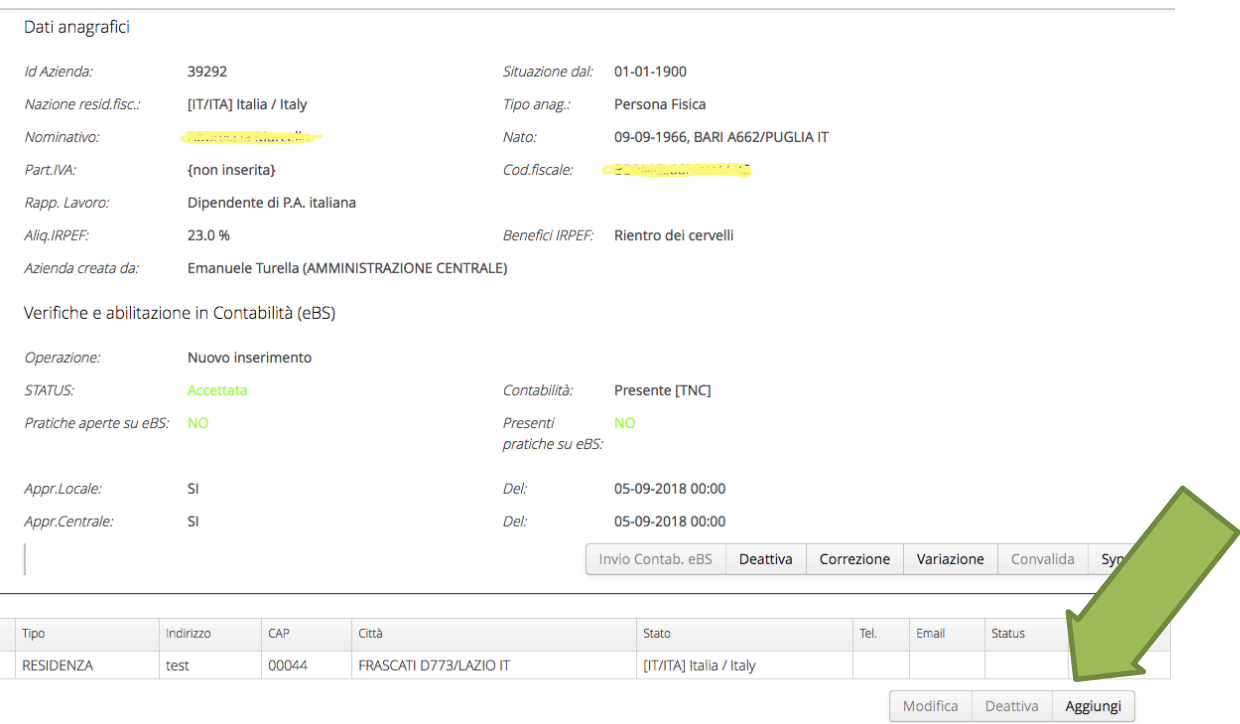

Compilare quindi il modulo di inserimento dell'indirizzo almeno nei campi obbligatori e cliccare su "Salva modifiche". Il pulsante si attiva solo quando il modulo è compilato correttamente.

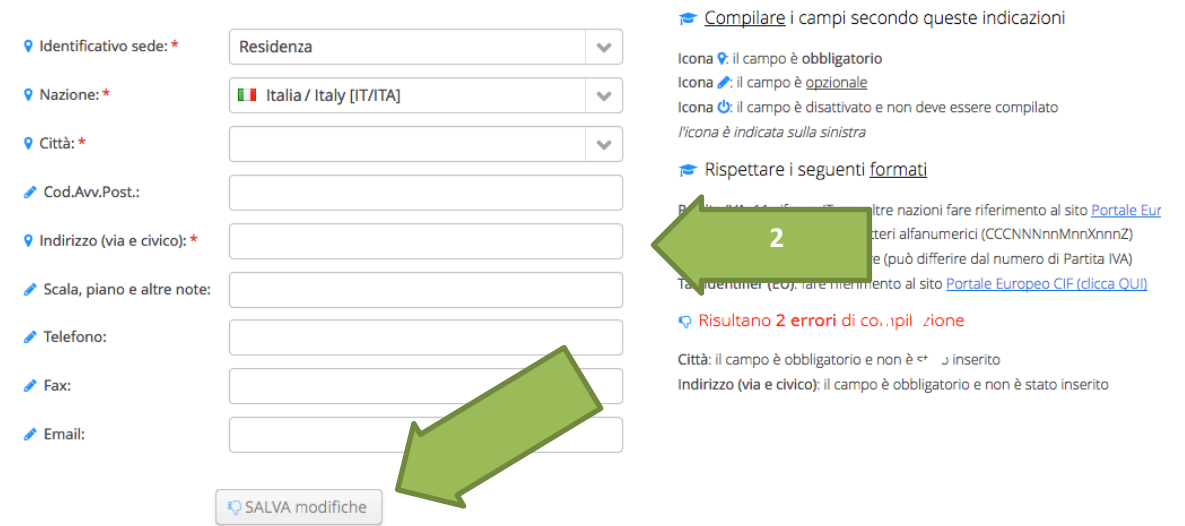

# **Sistema Contabile INFN (Oracle eBS)**

### Abilitazione di una anagrafica per l'utilizzo in Contabilità (Oracle eBS)

#### Per le aziende (fornitori)

In contabilità saranno attivata le sole aziende vincitrici di una gara. L'ufficio locale dovrà registrare dal tool "Avvisi e Esiti" l'esito della gara, indicando l'azienda come vincitrice. Il sistema avvisa l'ufficio centrale di operare i controlli e le verifiche (se non sono stati già effettuati) a seguito dei quali l'anagrafica viene attivata anche in "anagrafica fornitori" della contabilità.

*NOTA: la compilazione dell'esito di una procedura di acquisto va comunque effettuata nel tool "Avvisi e Esiti". Differentemente la validazione centrale del fornitore per l'utilizzo in Contabilità sarà necessaria soltanto quando non è stato già verificato e abilitato in precedenza.*

### Per gli occasionali (percipienti)

In contabilità saranno attivate tutte le anagrafiche censite. Non c'è una fase di approvazione centrale per i dati inseriti dalle sedi locali, per cui è opportuno verificare attentamente la correttezza dei dati in fase di inserimento.

### Controlli in Anagrafica Fornitori di Contabilità (Oracle eBS)

#### Inserimento di nuovi fornitori

L'inserimento diretto di anagrafica del tipo "Fornitore" e di tipo "Pericpiente" è stato inabilitato in Contabilità ed il sistema si blocca con un avviso (riportato di seguito).

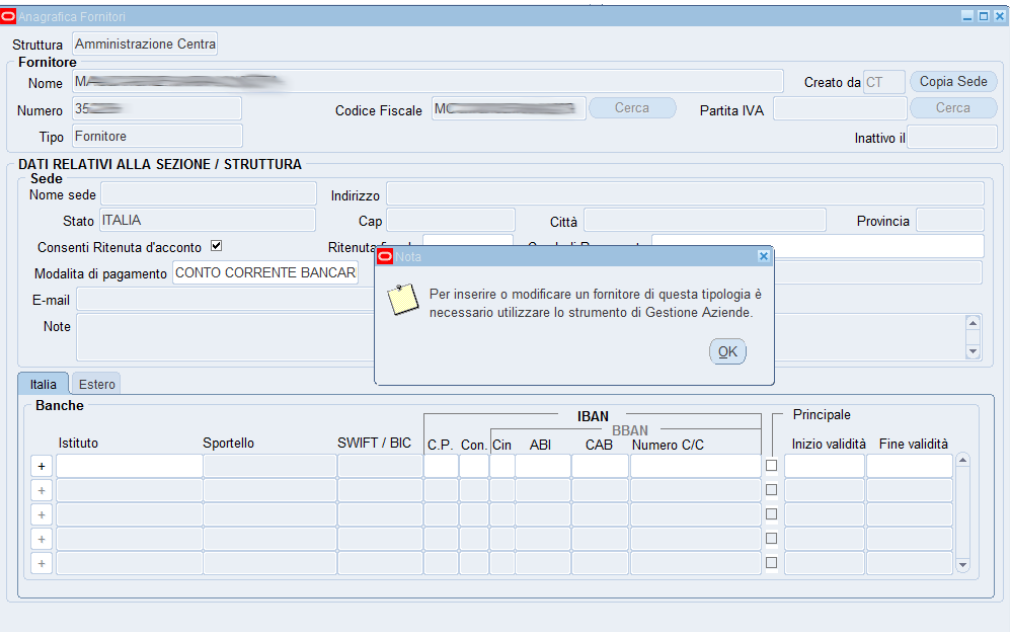

#### Dati modificabili per un fornitore

La nuova versione della maschera Anagrafica Fornitori (Oracle Application) consente, per la tipologia FORNITORE, le modifiche dei soli dati relativi alle condizioni di pagamento (per garantire l'integrità dell'anagrafica unica a livello nazionale).

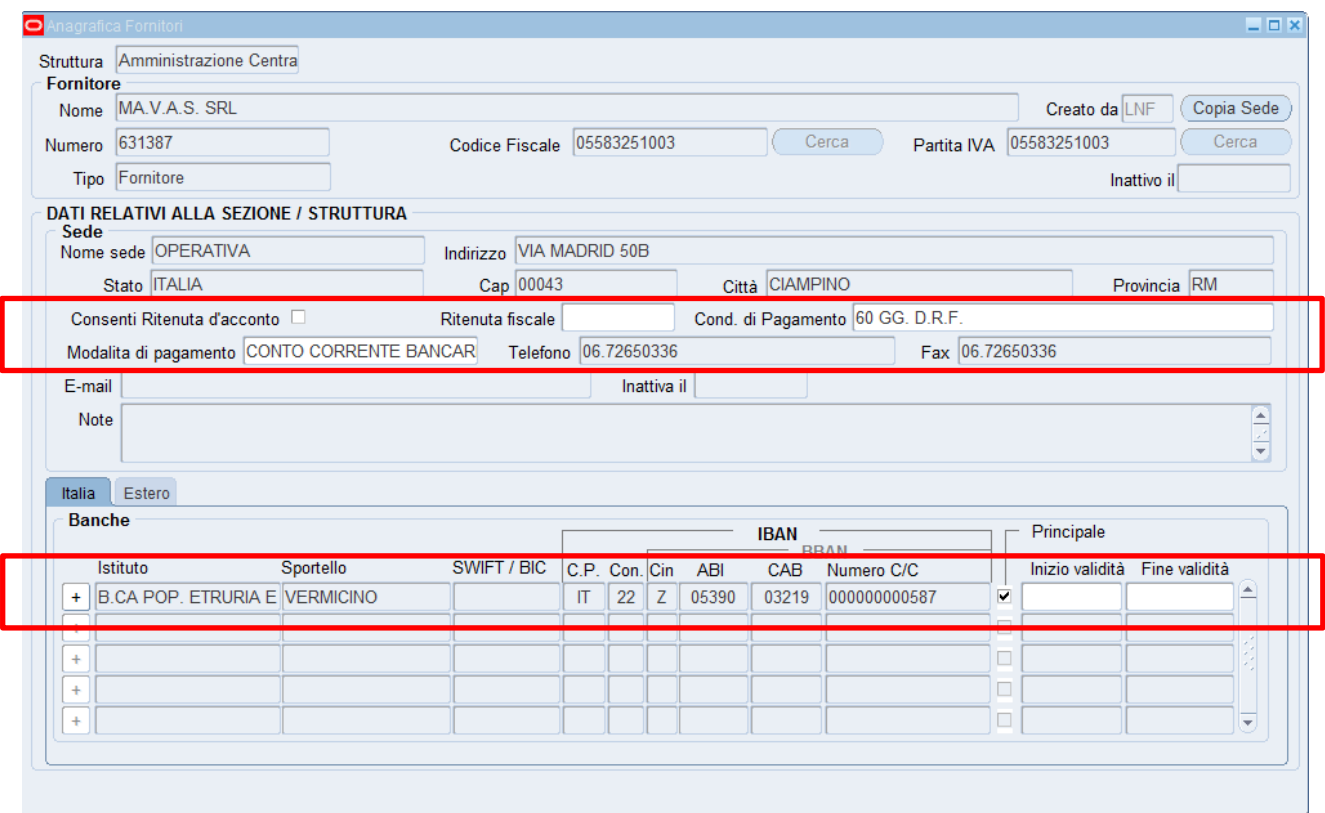

#### Funzione di "copia sede"

Per i nuovi fornitori inseriti dal 2017, al momento dell'abilitazione centrale, il sistema attiverà in automatico l'anagrafica per tutte le sedi INFN.

Per quanto riguarda lo storico invece (tutti i fornitori censiti fino a dicembre 2016) ogni sede INFN continua ad accedere ai soli fornitori che aveva inserito autonomamente oppure di cui aveva fatto il "copia sede".

Rimane quindi attiva la funzionalità di COPIA SEDE per poter attivare i fornitori che non sono stati mai utilizzati in sede locale (la procedura di copia sede resta invariata rispetto al passato).

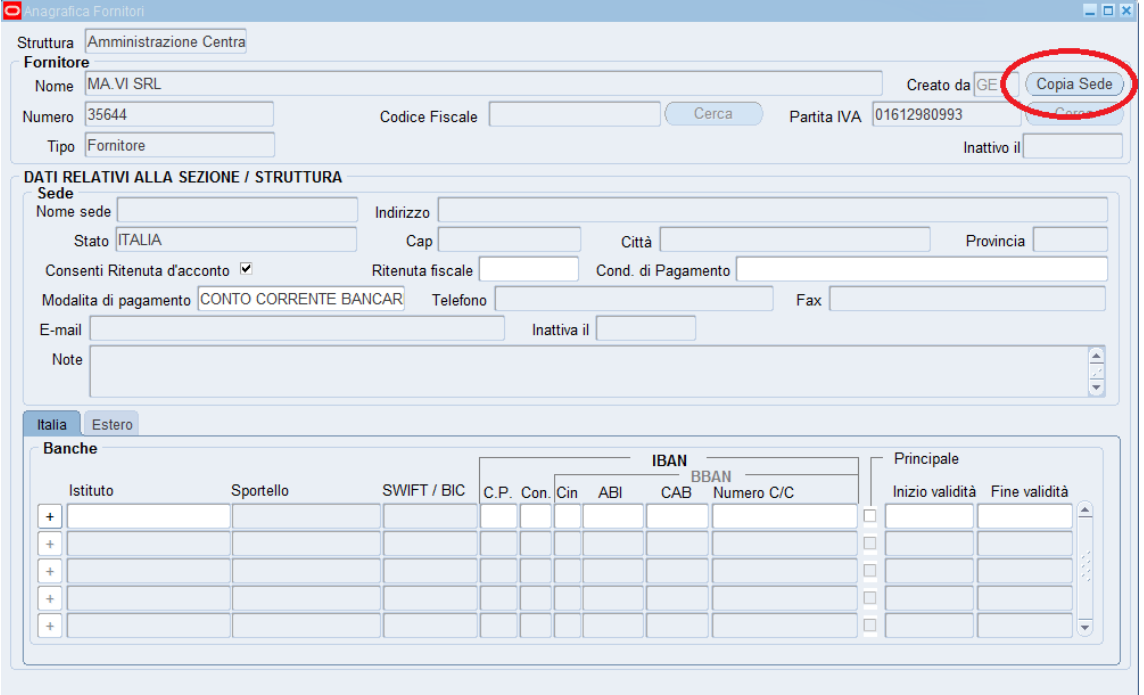

#### Trasformazione da percipiente a fornitore oppure da dipendente a fornitore

Per i "Dipendente" la maschera attuale è abilitata completamente alla modifica (per queste tipologie di fornitore il funzionamento della maschera non varia rispetto al passato).

#### **Non è consentita nessuna conversione (modifica di tipologia) di qualsiasi anagrafica, sia Fornitore, Percipiente o Dipendente.**